DM Series cameras

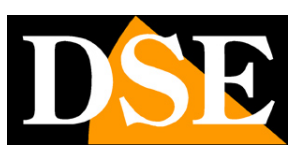

**Page**:1

# **Smart Home Cameras DM Series**

On home automation platform

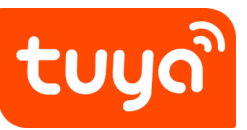

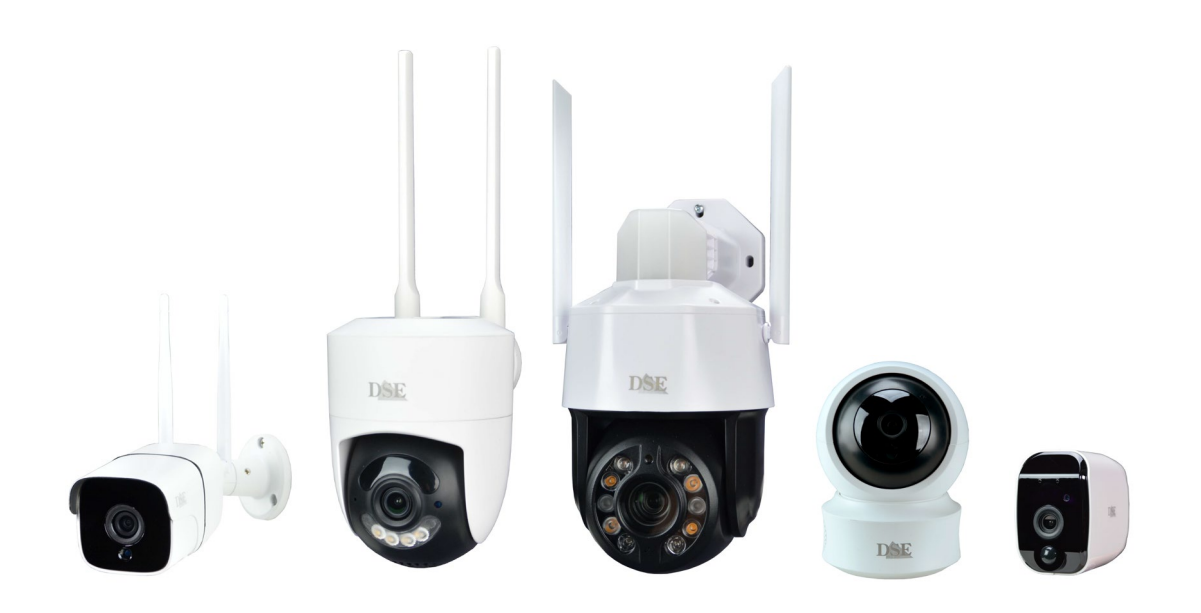

# Installation manual

How to install and use Smart-Home cameras

DM Series cameras

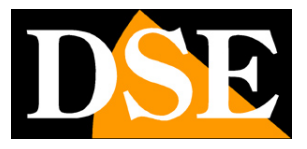

**Page**:2

# **What did you purchase**

These wifi cameras are called Smart-Home because they are intended for home automation. You can connect these cameras easily to your WiFi network, without the need for a computer and technical knowledge, and then control it at your pleasure with the Tuya Smartlife home automation app, also through the Internet. With the Smart Life app you also control our other products home automation range, such as remote-controlled relays, video doorbells and video intercoms and even home automation products from other manufacturers that use this widespread platform.

These DM Series cameras are ideal for making your smart home controlled by a single app and perfectly integrated with voice control systems, such as Amazon Alexa and Google Home.

This manual explains how to install and configure the cameras.

DM Series cameras

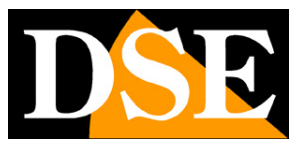

**Page**:3

# **Electrical connection cameras with power supply**

These Smart-Home cameras are WIFI and therefore only require power electricity that you supply via the power supply which is always supplied.

# **Electrical connection battery-powered cameras**

Battery-powered Smart-Home cameras can operate without any electrical connection, thanks to their internal battery. These cameras are equipped with a presence detector PIR and can be used successfully in areas where there is a passage of people occasional.

These cameras normally operate in stand-by condition consuming energy very little battery. If the PIR sensor detects a presence they are activated to record the video and possibly to send notifications. They are also activated when connection is requested remotely with the app.

Thanks to this system, these cameras can work for many days before request battery charging. There is also a solar panel available that is capable of ensure automatic recharging of the batteries.

When the battery runs low you can receive a warning notification to proceed battery charging. The battery is recharged by connecting a USB power supply or a computer. A red LED remains lit during charging and turns green when charging is complete.

DM Series cameras

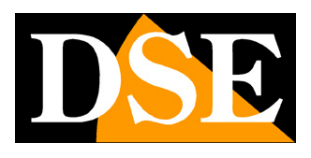

**Page**:4

# **Positioning**

When choosing the installation location of the cameras, pay attention to these precautions

### **CHECK WIFI COVERAGE**

Before placing the camera in its definitive location, remember this device must connect to your wifi network in order to work. So you should check with your mobile phone that there is good coverage of your wifi network where you want to put it. If you see that the signal is poor you should intervene on your wifi network, perhaps strengthening it with a repeater.

Do not install the camera in an area with poor wifi signal because then it will result unreliable in its operation.

### **AVOID SHIELDING OBSTACLES**

Be careful not to install the camera behind highly shielding obstacles, such as slabs metal, thick walls, or pillars because they would not allow good communication Wifi.

# **SD card**

Smart-Home cameras can record video on a micro SD card (not included) that you can place inside. The SD card slot is located behind a protective door that you can easily locate on the camera. You can insert any Class 10 SD card with capacity up to 128GB.

# **Reset**

Smart-Home cameras are always equipped with a reset button which you can find among connections, or next to the SD card slot. Hold this button for a few seconds if you want to restore the factory conditions to pair the camera with a new one WIFI network. A voice message alerts you that the reset is in progress. You need to perform this reset if you want to connect your camera to a new access point, too within your own LAN network.

DM Series cameras

**Page**:5

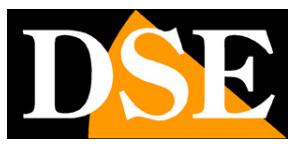

DM Series cameras

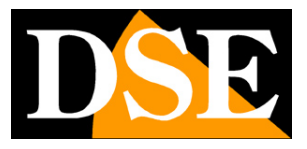

**Page**:6

# **Download the Smart Life app**

To use the camera with your mobile phone you must first connect the device to your network Wifi. To do this you need the APP**Smartlife**which you can download for free from Google Play or Apple Store. It is a very popular home automation app that uses the Tuya platform.

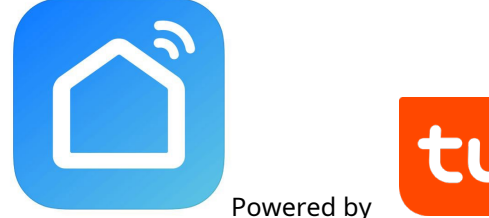

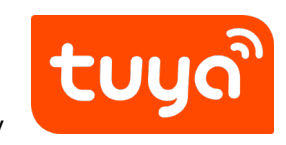

When you first launch you must create an account by entering a valid email address. Press CREATE A NEW ACCOUNT and then wait for the code via email to confirm your registration. If you don't have an email address you can also use your phone number by pressing Use Phone Number and get verification code via sms

Once you have created your account you have your own space in the cloud where you can upload everything your cameras and also many different devices, such as our WiFi remote controls or our WiFi video intercoms of this series.

DM Series cameras

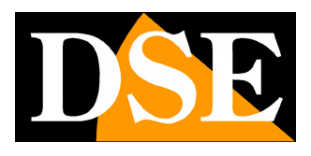

**Page**:7

# **Configure the camera with QRcode**

To use the camera with your mobile phone you must first connect the device to your network Wifi. It's a very easy operation to carry out, thanks to the APP you just downloaded has an automatic configuration mode with QRcode.

Connect the camera to the power supply by placing yourself near the WiFi hot spot you want to connect to so you can be sure that the WiFi signal is excellent.

Also connect your phone to the same 2.4 GHz wifi network you want to connect to

camera. Do not use 5GHz WiFi networks because they are not supported.

Perform this configuration by connecting to the wifi hot spot to which the camera will need to connect in real operation, do not make test configurations on another network otherwise you will then have to reset and re-run the configuration.

### 1 – Press ADD DEVICE

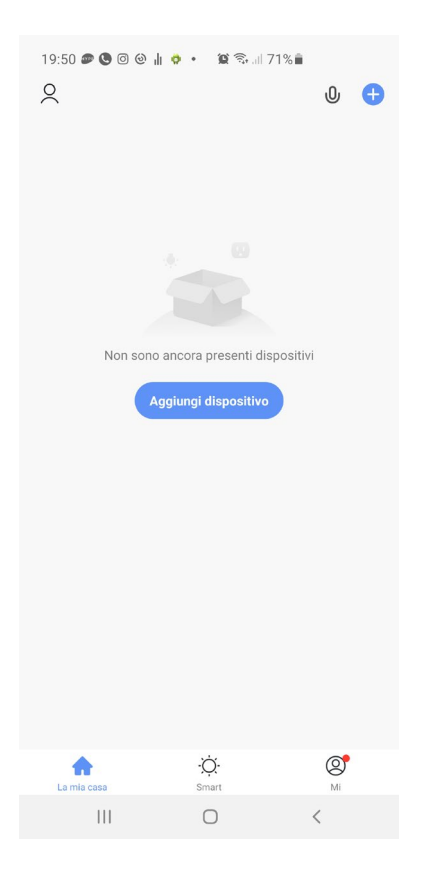

DM Series cameras

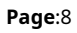

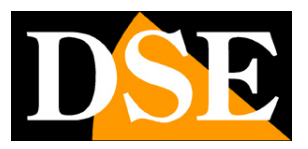

### 2 – Choose the type of WIFI SECURITY CAMERA device found in the VIDEO section

### SURVEILLANCE or CAMERA

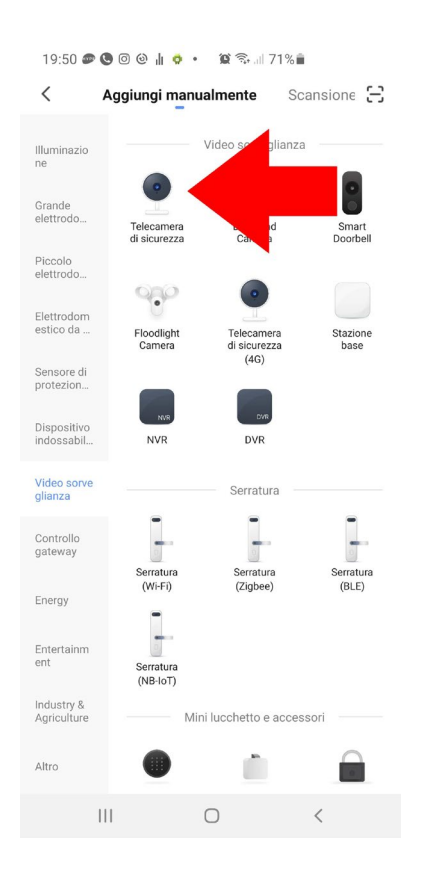

3 – Now power the camera and wait for it to complete its startup. The cameras motorized perform a starting movement. At the end of the start-up the camera broadcasts a voice warning: "waiting for WiFi configuration". In devices without a speaker you must observe the flashing LED on the camera. If you hear the message in the camera select the consent box and press NEXT.

At this stage the app offers some tutorial pages to instruct you on how to prepare the devices in configuration mode. You can skip these pages because our cameras new ones are already supplied in configuration mode.

DM Series cameras

**Page**:9

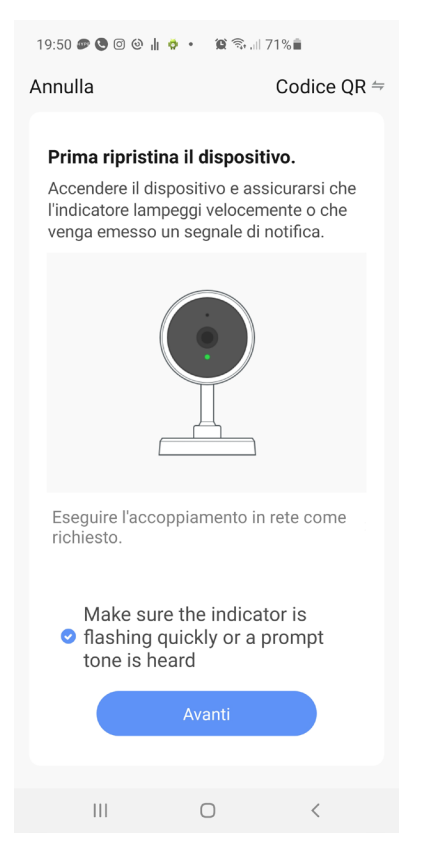

4 – Now you have to choose your wifi hot spot to connect to and enter the access password. If you have networks at different frequencies remember that the device only supports 2.4 GHz WiFi networks. Select the network and enter the password to access your wifi network

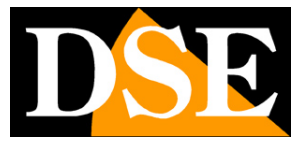

DM Series cameras

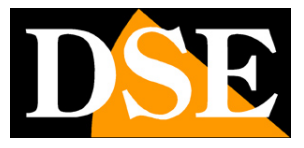

**Page**:10

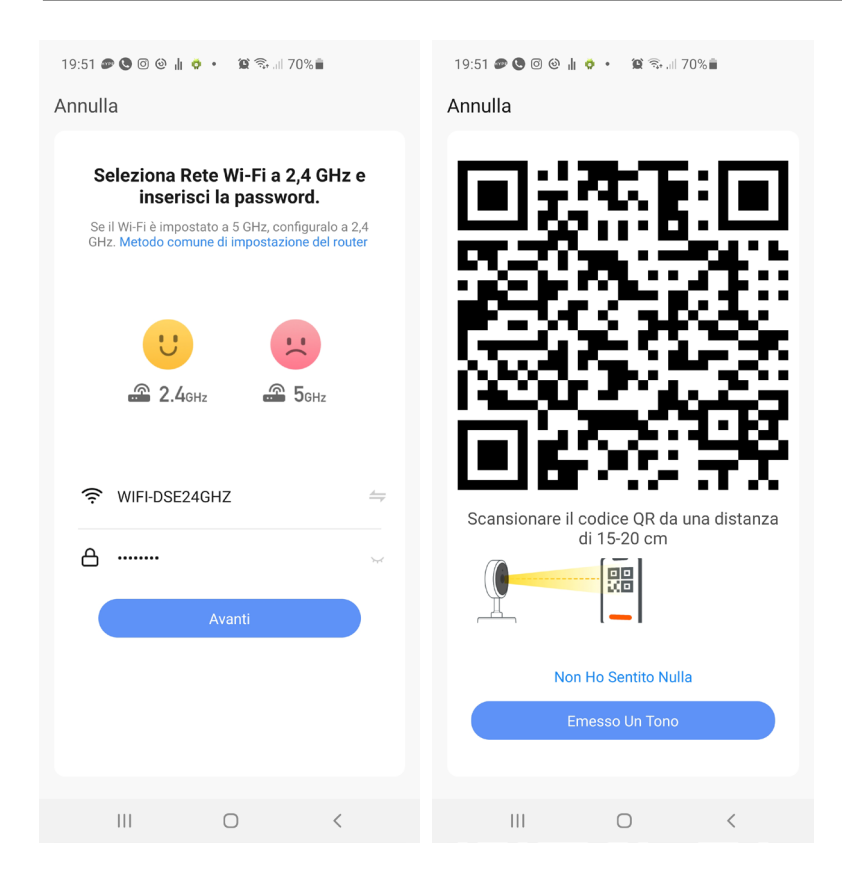

5 – Show the camera the QR code that appears in the app by placing the mobile phone at a distance of

15-20cm from the lens. Slowly move the phone back and forth so that the

camera has a way to scan the QR Code. Insist until the camera emits a

short phrase or a confirmation sound. When you hear the reading confirmation sound, press the HELD A TONE button to continue.

The camera recording process takes approximately 30 seconds, during which the camera it connects to your WiFi network and is added to your personal area in the Cloud server.

DM Series cameras

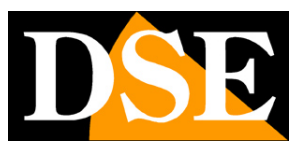

**Page**:11

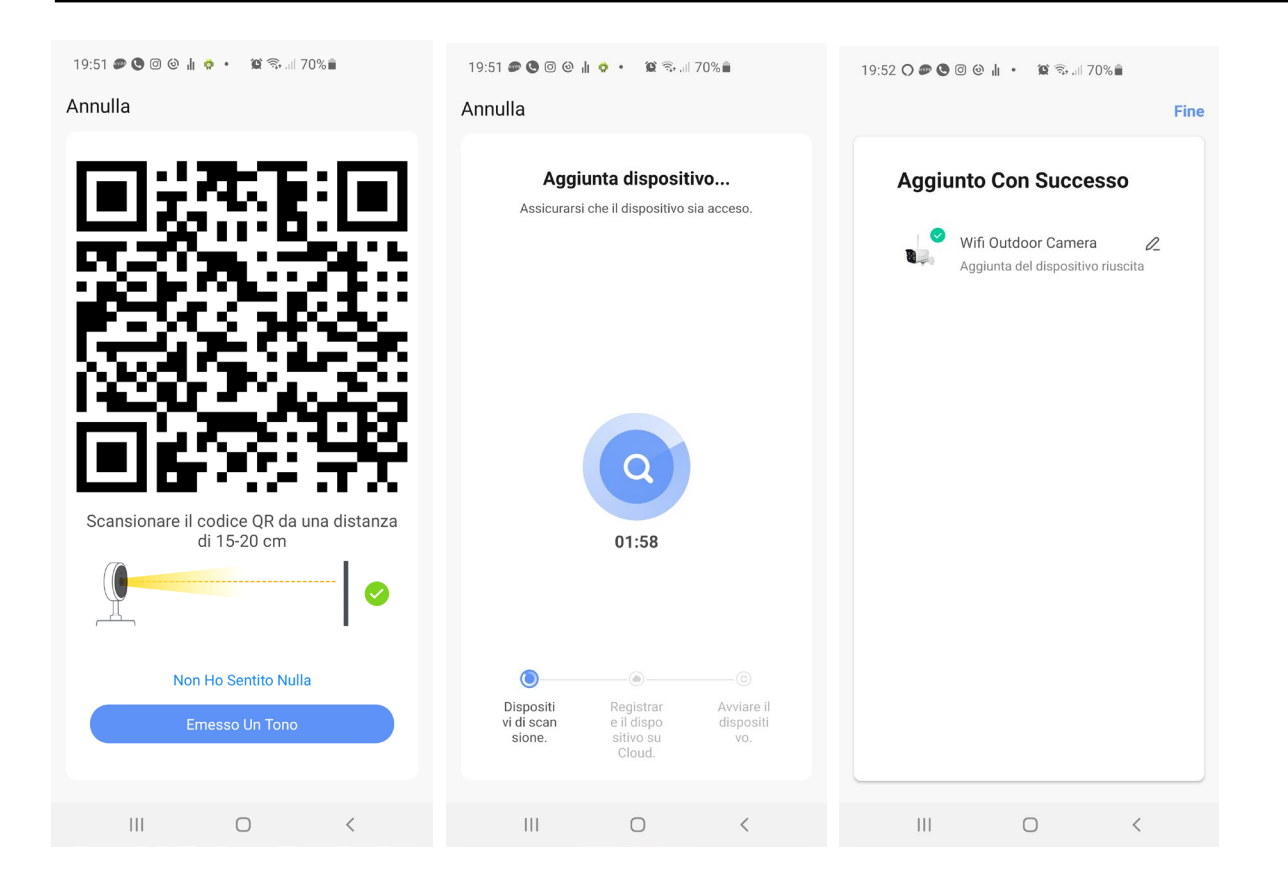

### FINISHED!

The camera is now configured and ready to be used. Repeat the same procedure to load other cameras. If you make a mistake and the procedure doesn't complete, you can press the reset button of the camera for a few seconds and start over.

DM Series cameras

**Page**:12

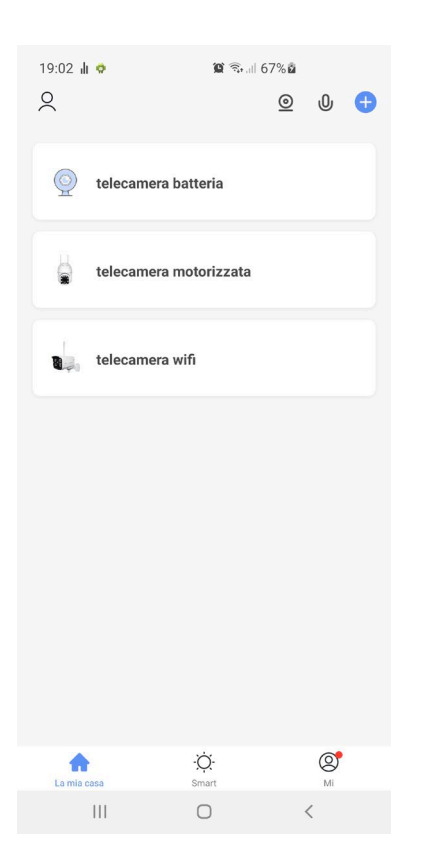

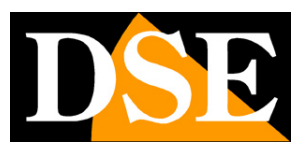

DM Series cameras

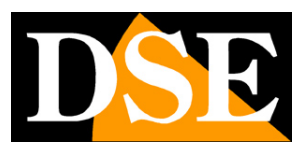

**Page**:13

# **Configure the camera in AP mode**

In some situations the automatic configuration with QR code, described in the previous chapter, may not be successful if the camera cannot focus properly

QRcode shown by the app. This can happen especially with cameras equipped with autofocus.

In this case you need to configure the camera in AP mode, in which the camera emits its own wifi network.

1 – Activate AP mode by turning on the camera and**pressing the reset button for 3 times**consecutive. The camera restarts and after the restart the message no longer plays waiting for configuration. The camera is now in AP mode.

If you want to check that the camera has switched to AP mode, search among your wifi networks mobile phone: you will find a new network called SMARTLIFExxxx, but do not connect for the moment to this network.

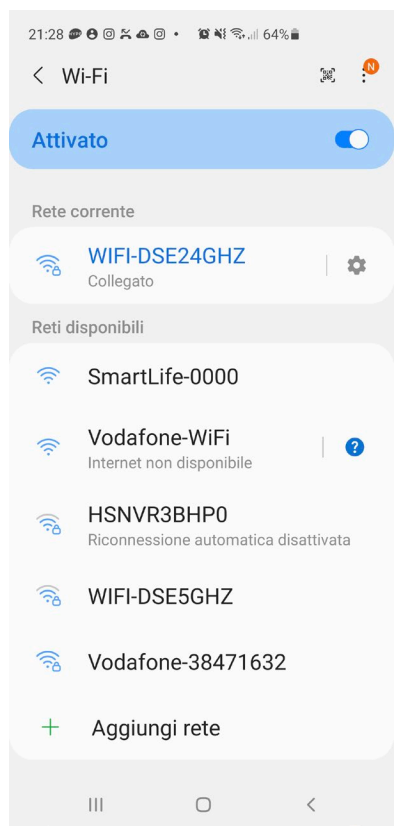

DM Series cameras

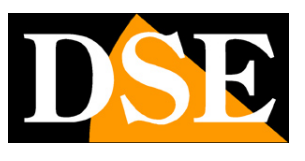

**Page**:14

2 – Check that your mobile phone is connected to your 2.4 GHz wifi network (5GHz is not supported) and start SmartLife

3 – Press ADD DEVICE or press the + button at the top right and then choose the

type of SECURITY CAMERA device that you find in the VIDEO SURVEILLANCE section

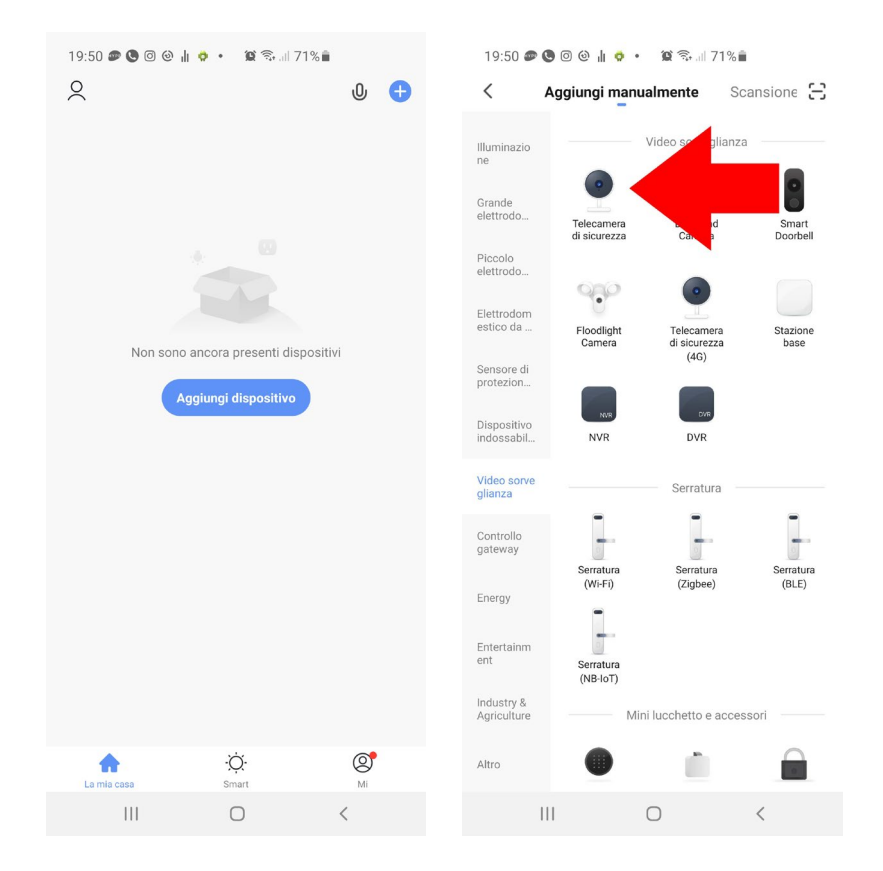

4 – The device addition procedure starts. Instead of proceeding with the NEXT button, as in the QRcode configuration described previously, tap the QR CODE item at the top right and choose AP MODE in the drop-down menu.

DM Series cameras

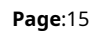

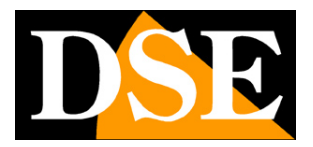

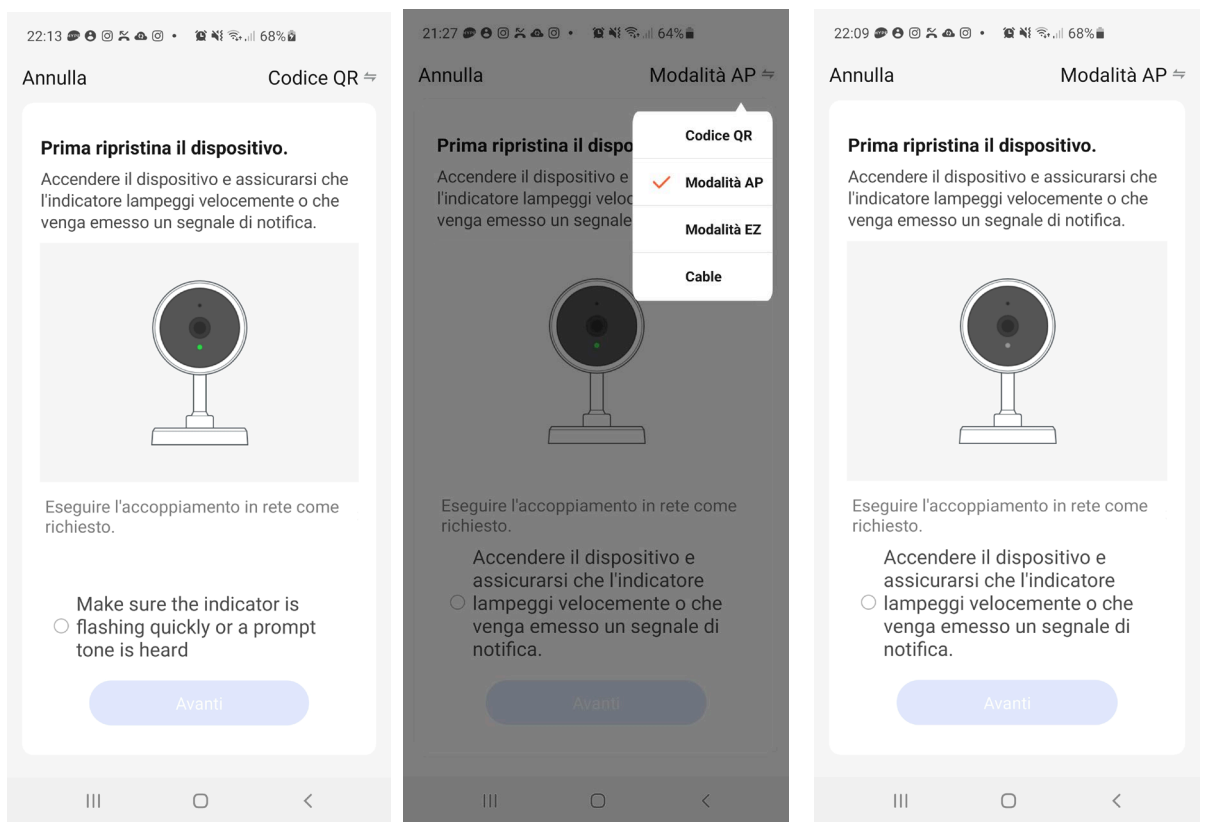

5 – Now check the box to enable the button and then press NEXT. Select your wifi network at 2.4

GHz you want to connect the camera to and enter your wifi password. Press NEXT.

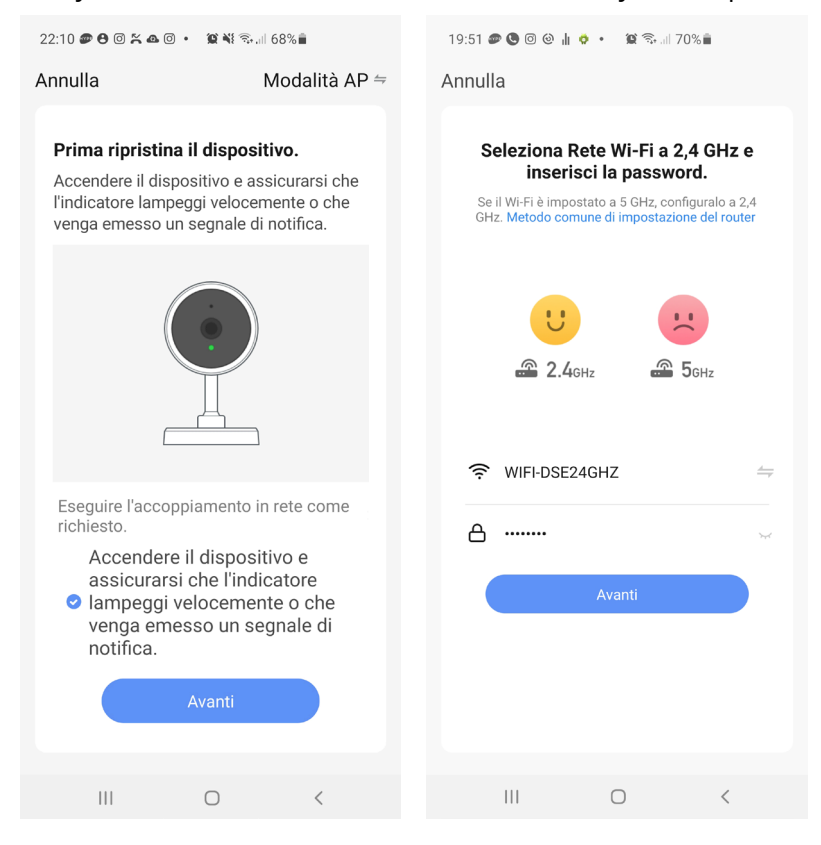

DM Series cameras

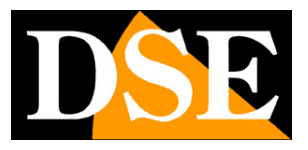

**Page**:16

6 – Now you need to connect your phone to the camera's wifi. You can do it directly from the app by pressing CONNECT NOW. Choose the SmartLife WiFi network to connect. Wait for the network to connect connect and if the phone warns you that the network does not have Internet, choose to maintain the connection.

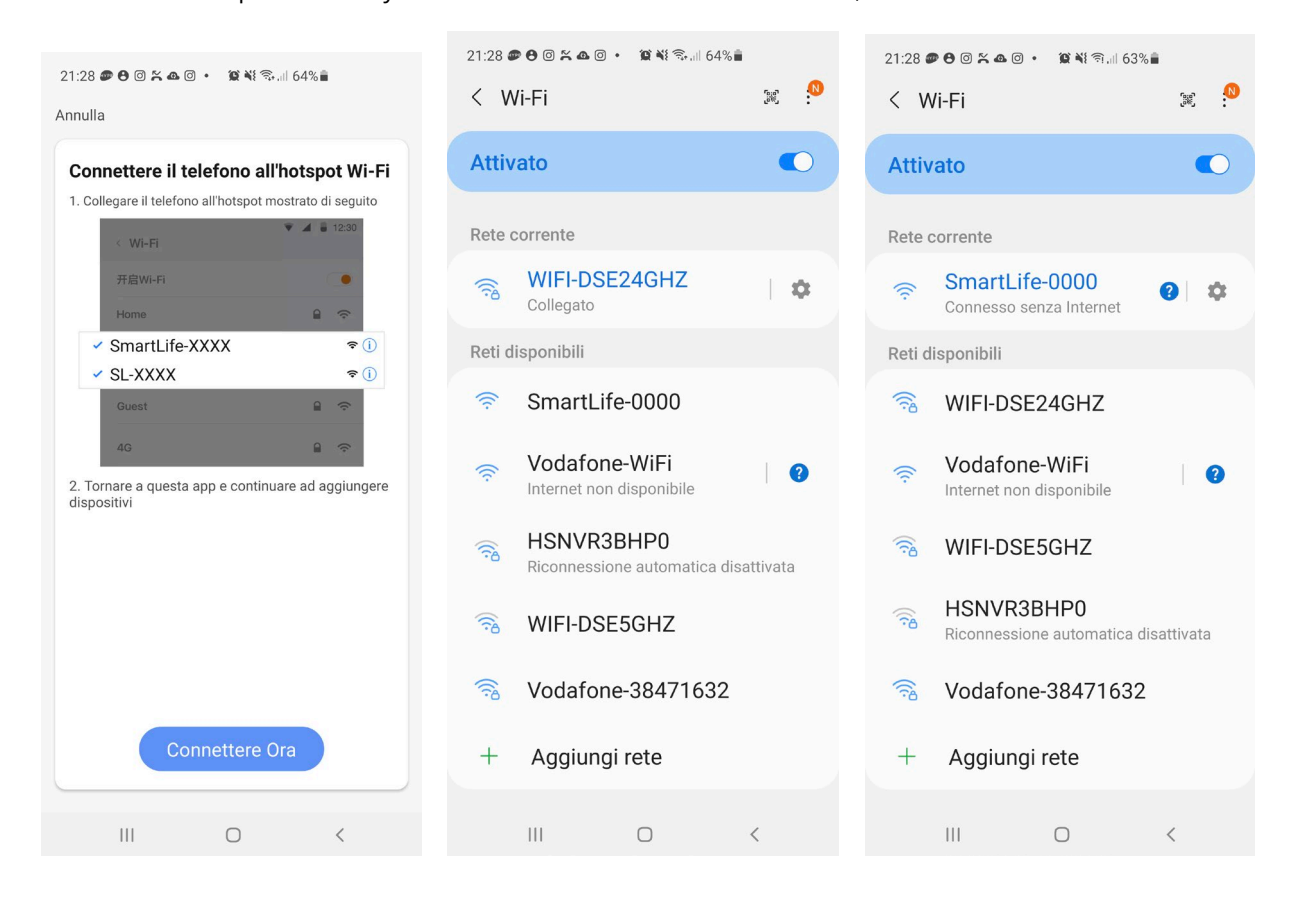

6 – When you are connected to the camera network, press the back button to return to the app. The camera addition process will start and you just need to let it complete

DM Series cameras

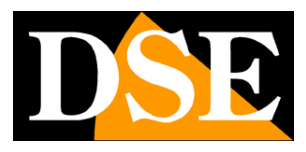

**Page**:17

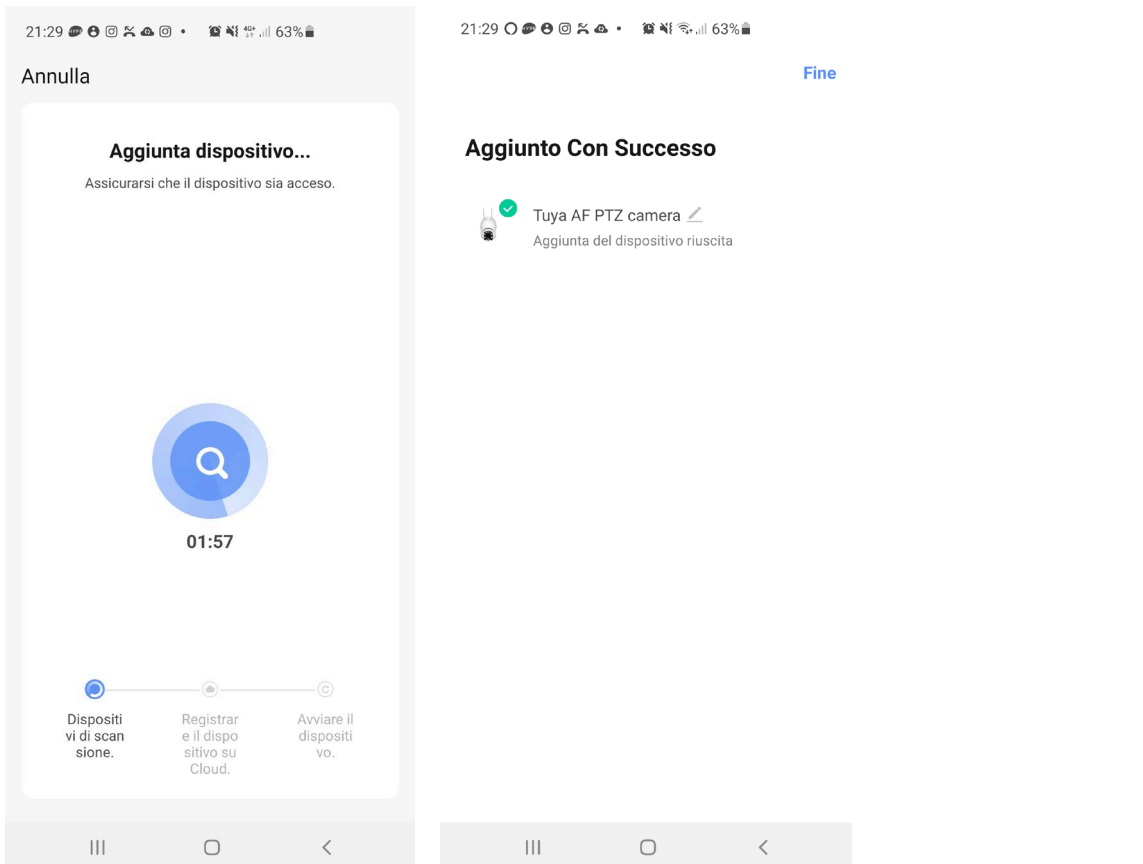

### FINISHED!

The camera is now configured and ready to be used. The camera, if with speaker,

speaks an Internet Connected message.

DM Series cameras

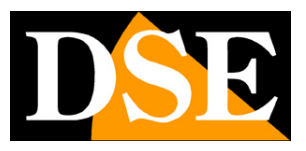

**Page**:18

# **Set up the camera in wired mode**

All these cameras are generally used in wifi connection. Some models have However, it also has a wired port to be able to be connected to a wired network. If you want to use the cable camera you need to install in cable mode.

1 – Check that your mobile phone is connected to your wifi network and that this wifi network is in turn connected to your wired network. Normally you have to connect to your router's wifi and connect the camera to a wired (LAN) port on the router. I power the camera and wait for it to play the wifi configuration waiting message.

2 – Press ADD DEVICE or press the + button at the top right and then choose the type of SECURITY CAMERA device that you find in the VIDEO SURVEILLANCE section

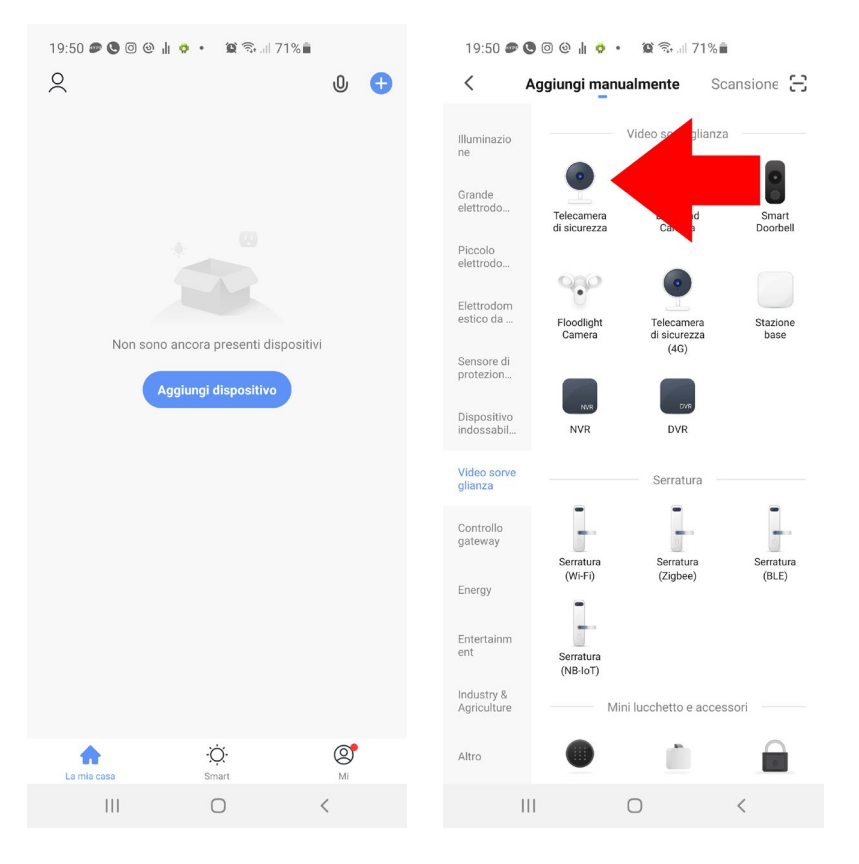

3 – The device addition procedure starts. Instead of proceeding with the NEXT button, as in the QRcode wifi configuration described previously, tap the QR CODE item at the top on the right and choose CABLE MODE in the drop-down menu.

DM Series cameras

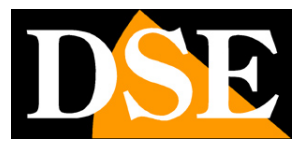

**Page**:19

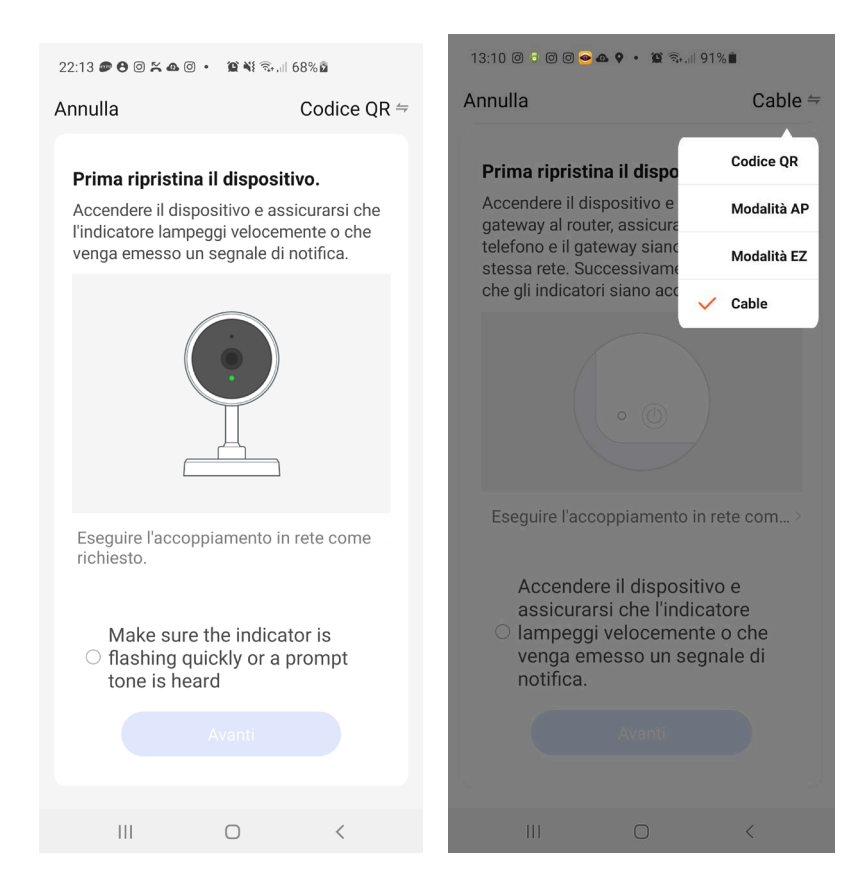

4 – Now check the box to enable the button and then press NEXT.

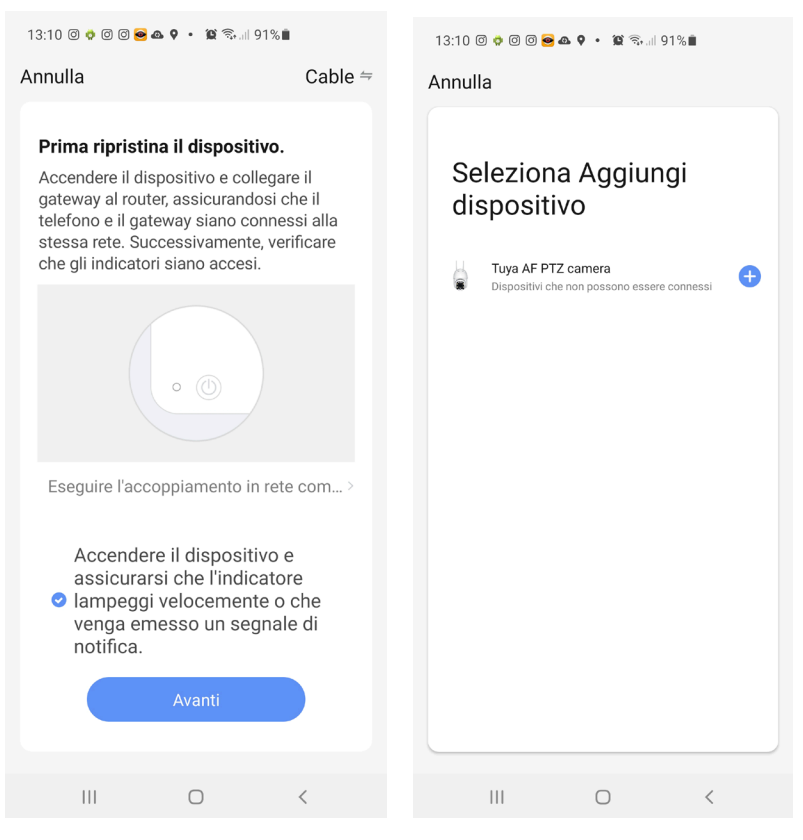

DM Series cameras

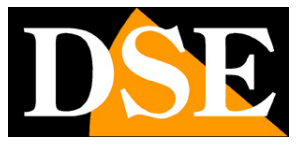

**Page**:20

### 5 – The app detects the camera connected to the network. Press the + button to add it to the application.

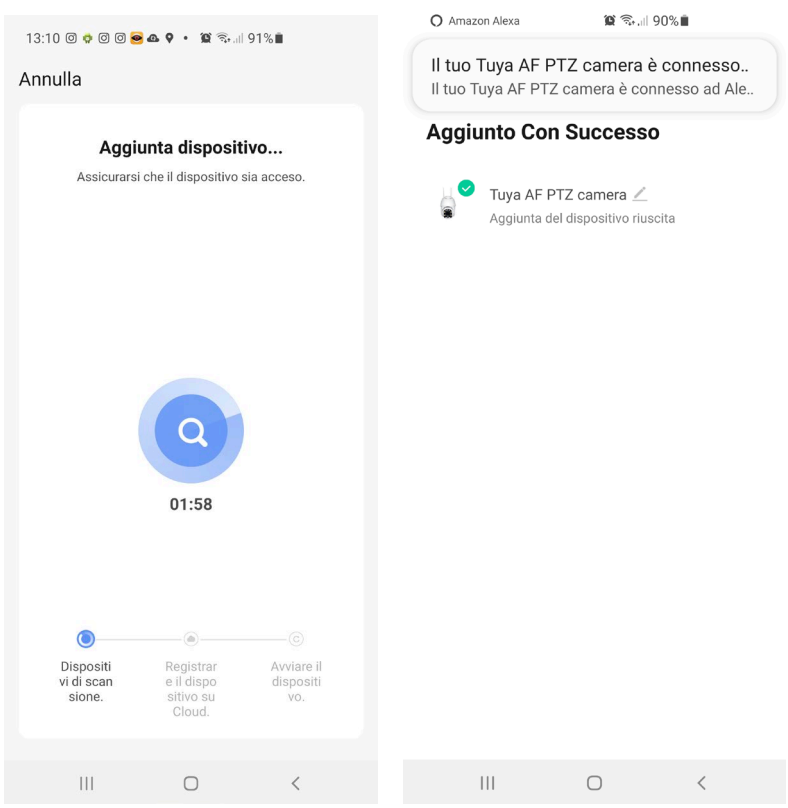

#### FINISHED!

The camera is now configured and ready to be used. The camera, if with speaker,

speaks an Internet Connected message. If the configuration fails, try again

again and check that your phone is connected via wifi to your network. Also check that i

The LEDs on the network port of the router or switch to which you connected the camera light up.

DM Series cameras

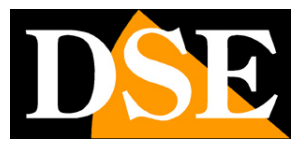

**Page**:21

# **Use the camera**

Now that you have configured your camera you can control it with the app. Thanks to the P2P cloud server you can control it not only within your network, but also across the Internet.

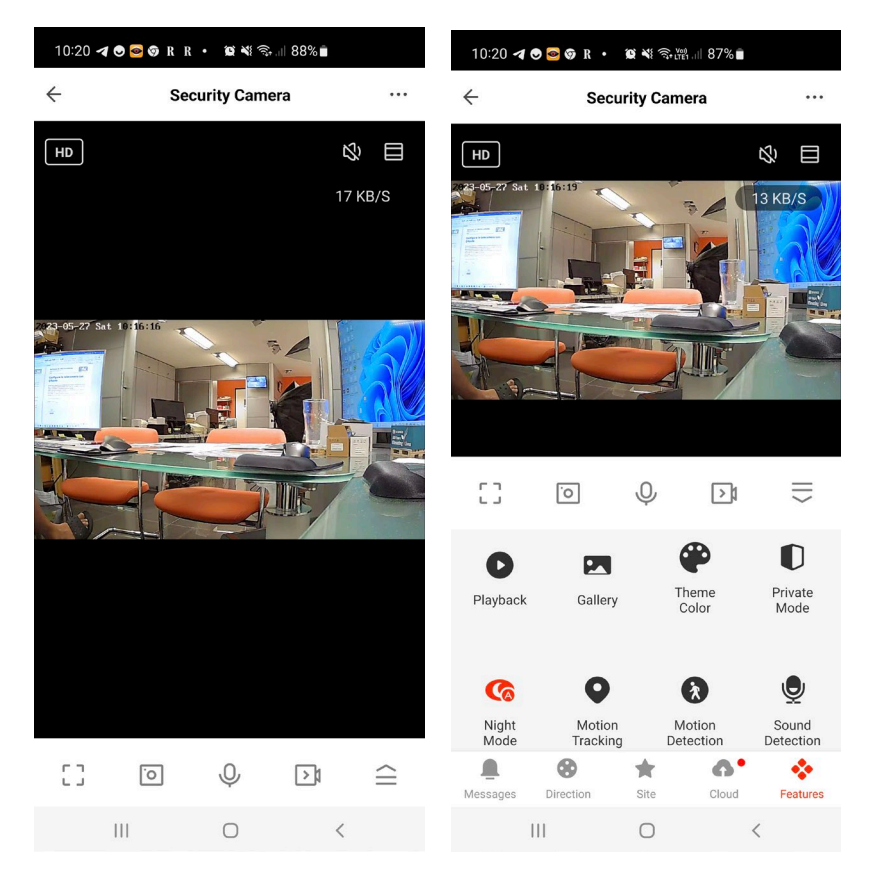

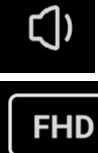

– Enable listening to audio through the device's microphone

- Select between the highest resolution (FHD) and main video stream secondary (SD) lighter. It may be useful to receive SD streaming when connecting with little bandwidth available and FHD images are not received smoothly.

- Enable digital zoom in the image. The enlarged area can then be moved by dragging it. It is also possible to activate the digital zoom with the zoom gesture of the two fingers.

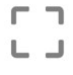

l'o

- Switch between normal and full screen viewing

– Take a photo of the live image which is saved to the album (see below)

### DM Series cameras

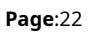

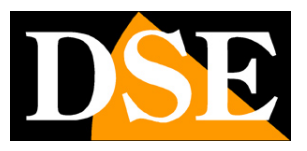

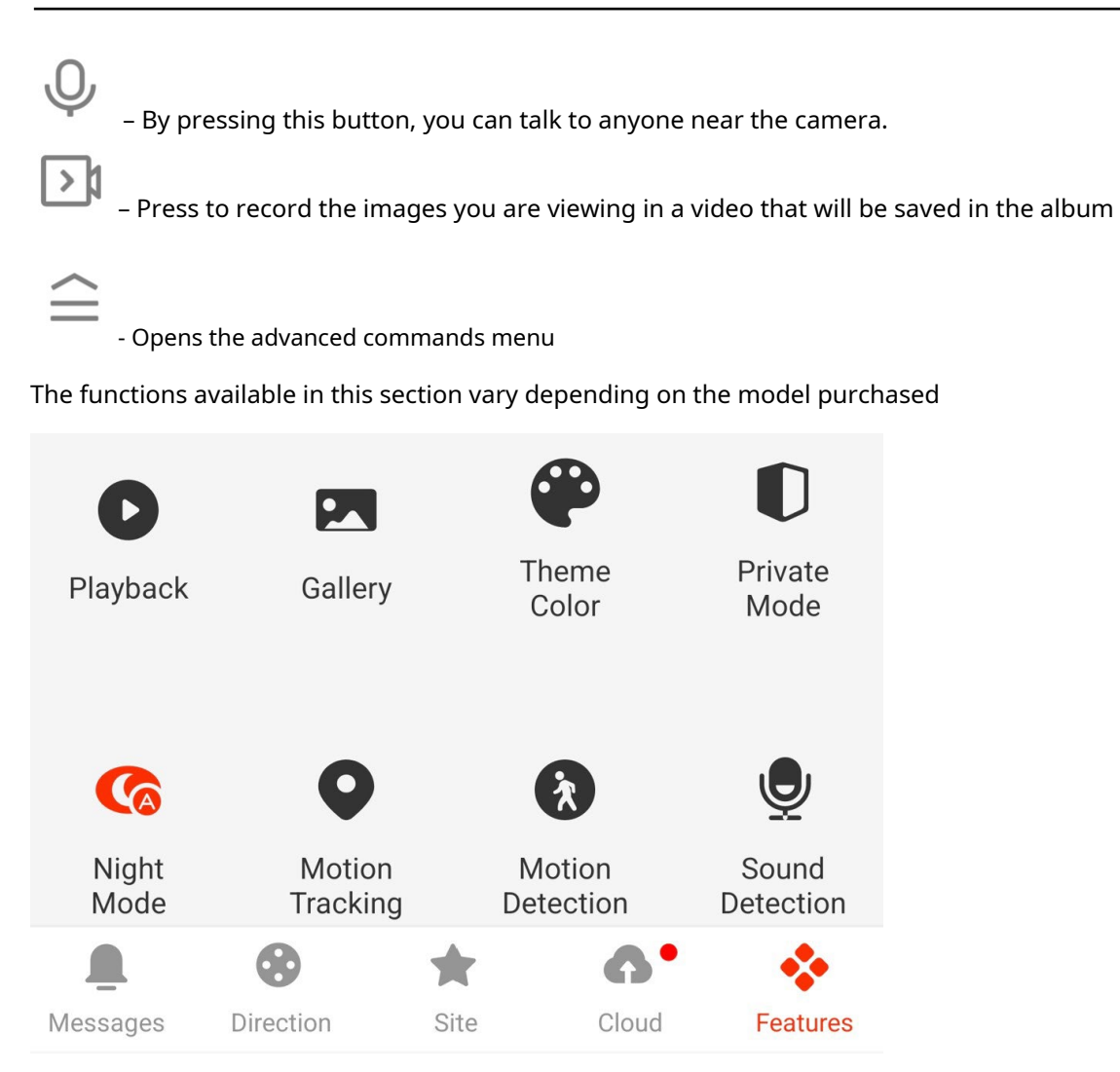

**PLAYBACK**–Allows you to play videos recorded in the SD memory inside the device

searching them by date

**GALLERY**–Here you can browse photos and videos recorded with the PHOTO and buttons REGISTRATION seen above

**THEME COLOR**–You can use the app in normal mode: Light Mode or in Dark Mode with dark backgrounds.

PRIVATE MODE – Allows you to put the camera in Stand-By mode

**NIGHT MODE**–Set the camera's night vision. Normally the function is maintained AUTO so that the camera shoots in color if there is enough light and switches to lighting monochromatic infrared in case of insufficient light. However, it is possible to force the restart always in Color by selecting OFF (shooting with natural light) or always in B/W with IR by selecting ON

**MOTION TRACKING**–Enable the autotracking function (only in motorized cameras) so that the camera automatically follows the movements of the subject detected by the Motion Detection

DM Series cameras

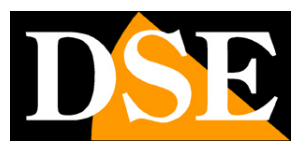

### **Page**:23

**MOTION DETECTION**–Enable motion detection thanks to which the camera can send notifications in case of movements detected in the recorded area. **SOUND DETECTION**-Enables the detection of sounds that the camera can send notifications in case of sounds perceived by the camera microphone. **DEVICE VOLUME**–It is possible in some cameras to reduce the playback volume of the speaker **PIR**–If the camera is equipped with a PIR presence sensor it is possible to adjust the sensitivity of the front presence detector. **SIREN**–Some cameras allow you to manually activate an audible alarm signal which is played from the device's speaker. **EDIT**–You can bring some commands to the main screen of the app so you have more of them quickly available. At the bottom there are buttons that control the advanced controls window **MESSAGES**–Shows all alarm events recorded by the camera with the description and the related registration **DIRECTION**–Allows you to control the movements of the motorized cameras by pressing the arrows in 4 directions. It is also possible to move the motorized cameras by dragging your finger in the live image. **SITE**–It allows you to store favorite shots in motorized cameras **CLOUD STORAGE**–Smart Home cameras support image saving recorded in alarm on a cloud via the web. You need to purchase cloud space to do this use this service. If you use cloud saving you will use this button to review the recordings saved in the cloud.

**FEATURES**–Show advanced features

DM Series cameras

**Page**:24

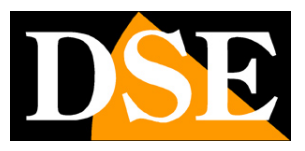

# **Settings**

From the device command page you can access some advanced options by pressing

the edit icon (pencil) at the top right

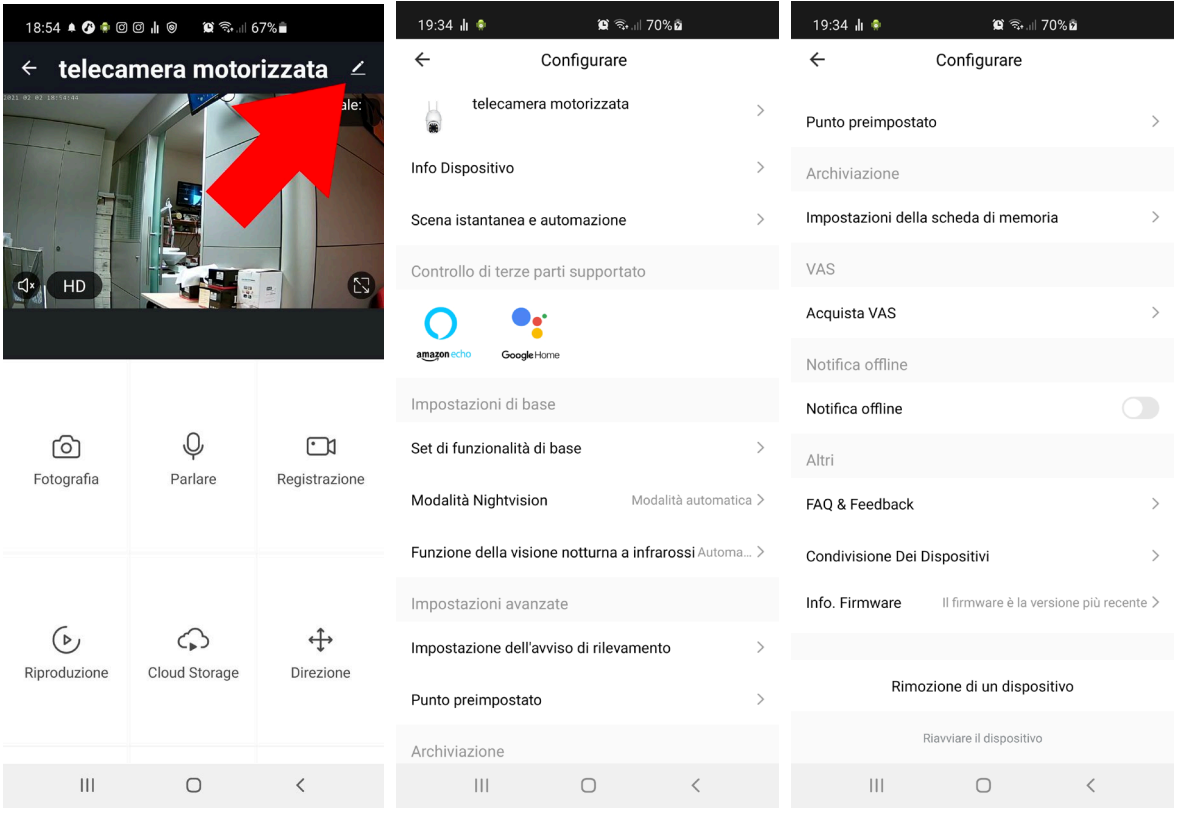

### **DEVICE INFO –**Show camera information

**INSTANT SCENE**–Indicates whether you have inserted the device into a smartlive scenario. The app allows you to predict scenarios to perform automatic actions.

**THIRD PARTY CONTROL -**You can connect your Smart Home cameras with devices voice command. The cameras support the most common voice control devices such as Amazon Echo (ALEXA) and Google Assistant. In this section you will find instructions on how pair your camera. Further on in the manual you will find instructions for these additions.

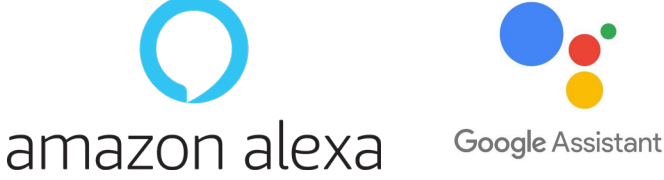

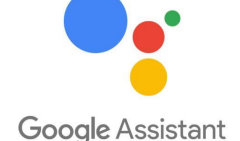

**BASIC FEATURE SET –**This section contains the basic settings of the

DM Series cameras

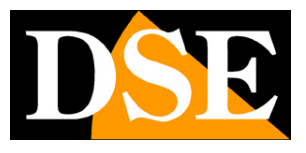

### **Page**:25

camera which may vary depending on the model. ROTATION is usually set here OF THE SCREEN, the TIME OVERLAY and the UNI and BI DIRECTIONAL AUDIO type. **NIGHT VISION FUNCTION**-Set the camera's night vision. Normally yes maintains the AUTO function so that the camera shoots in color if there is sufficient light and Switch to monochromatic infrared lighting in case of insufficient light. It is however It is possible to force shooting to always be in Color by selecting OFF (shooting with natural light) or always in B/W with IR by selecting ON **MOTION DETECTION SETTINGS**–Here you set the detection options of the movement, its sensitivity and time programming. In the models that allow it you can activate human detection (motion detection) and autotracking (monitoring of movement). You must activate this detection to receive alarm notifications. Some models also feature sound detection. For all these detections you can set timers to activate them only in certain time slots. You can also set the duration of the alarm recording. ONVIF – Not supported **SET POINT**(PRESET) – In some motorized models you can set some stored positions (PRESET) **ENERGY SAVING SETTINGS**–This item is only available on a devices battery and allows you to view the battery charge status and also set the threshold of charge at which the low battery notification will be sent (factory setting 20%) **MEMORY CARD SETTINGS**–This entry is only available if you have entered the device an SD memory card. Here you check the status of the SD memory inserted in the camera with Total, Used and Residual capacity. **RECORDER SETTING**-You can program continuous or event-only recording format the card. You also have a timer available to record only in certain periods. **VAS CLOUD STORAGE**–These cameras can save recordings on cloud servers. Here you can purchase cloud storage if you want to use this service.

**OFFLINE NOTIFICATION**–Allows you to receive a notification if the camera remains for 30 minutes offline (not connected to the server). For battery-operated cameras this limit is 8 hours.

DM Series cameras

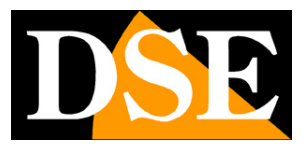

**Page**:26

# **Device management**

Smart Home means being able to manage your entire home with your mobile phone. Smart Life is the ideal app. You can

add all our DM Series devices: our Smart Home cameras, our

remote controls and our intercoms and manage them all from the same app.

### All your devices are in the app

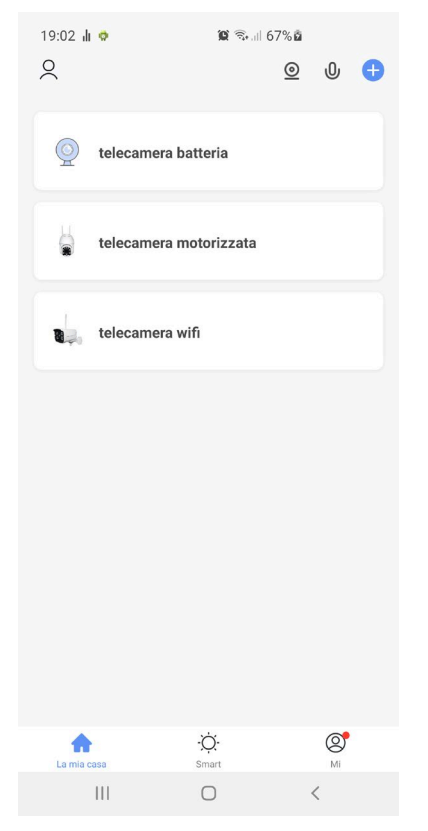

At the top you have some buttons for managing many components.

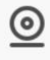

It allows you to see all the cameras together in multivision

You can use voice commands to recall the most common functions

DM Series cameras

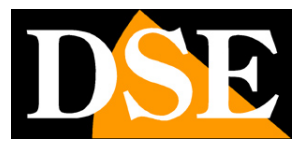

**Page**:27

# **Amazon Echo integration**

Smart Life integrates seamlessly with Amazon Alexa.

Just download the**SMART LIFE skills**using the Amazon Alexa app to connect Alexa to your Smart Life accounts. Through the Smart Life skill you can control all our DM Series devices with Alexa voice commands.

To manage cameras with Alexa you need to purchase a device with a monitor, such as Echo Show. You can ask Alexa to show the camera you want at any time.

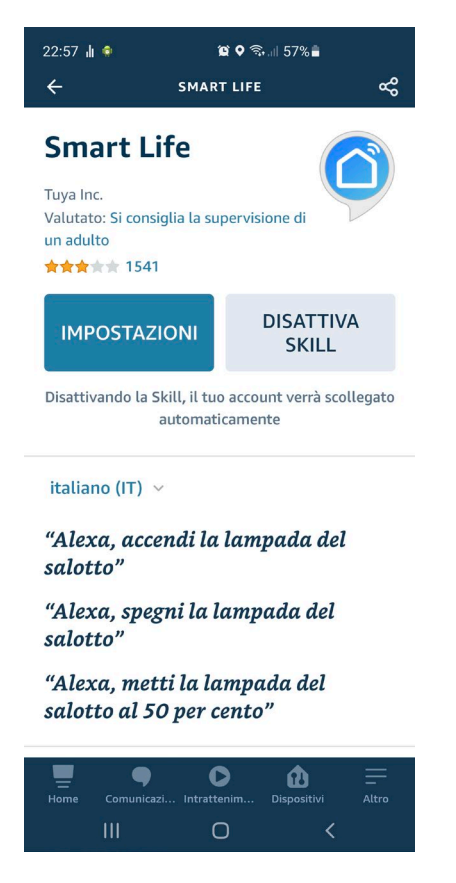

DM Series cameras

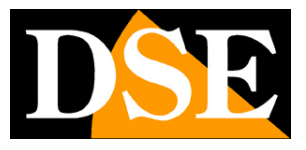

**Page**:28

# **Google Home integration**

Smart Life integrates seamlessly with Google Home

You need to download Google Home and connect Smart Life by entering your account credentials.

To view the cameras you then need a device suitable for viewing for Google

Home, like Chromecast.

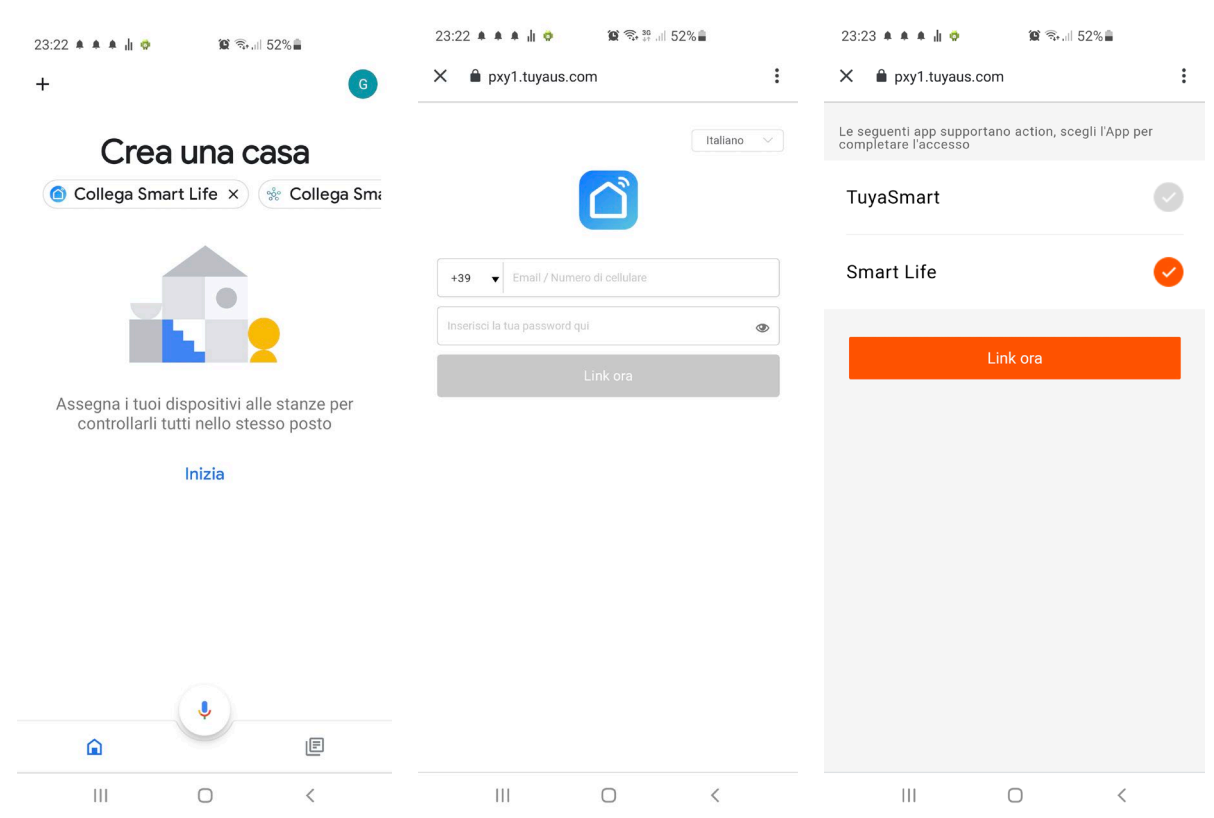

DM Series cameras

**Page**:29

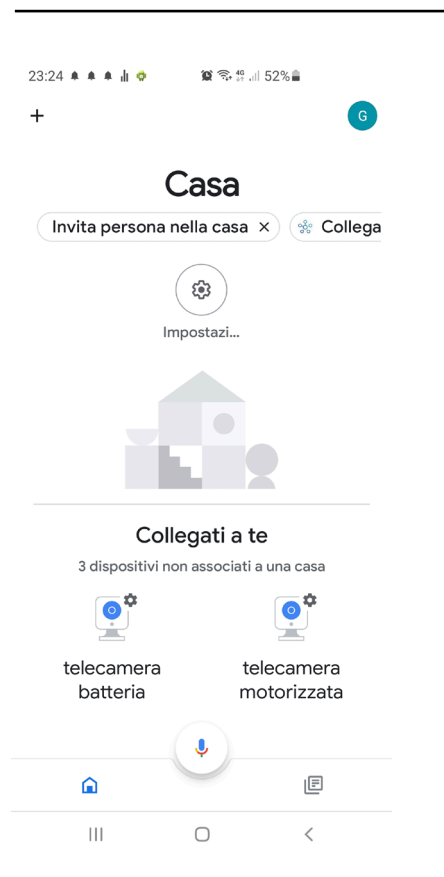

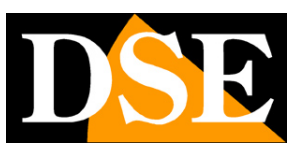

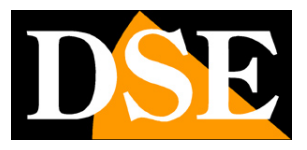

**Page**:30

# **Connection from computer**

If you want you can control your cameras from your computer via the site [https://protect-eu.ismartlife.me](https://protect-eu.ismartlife.me/) which supports all common browsers

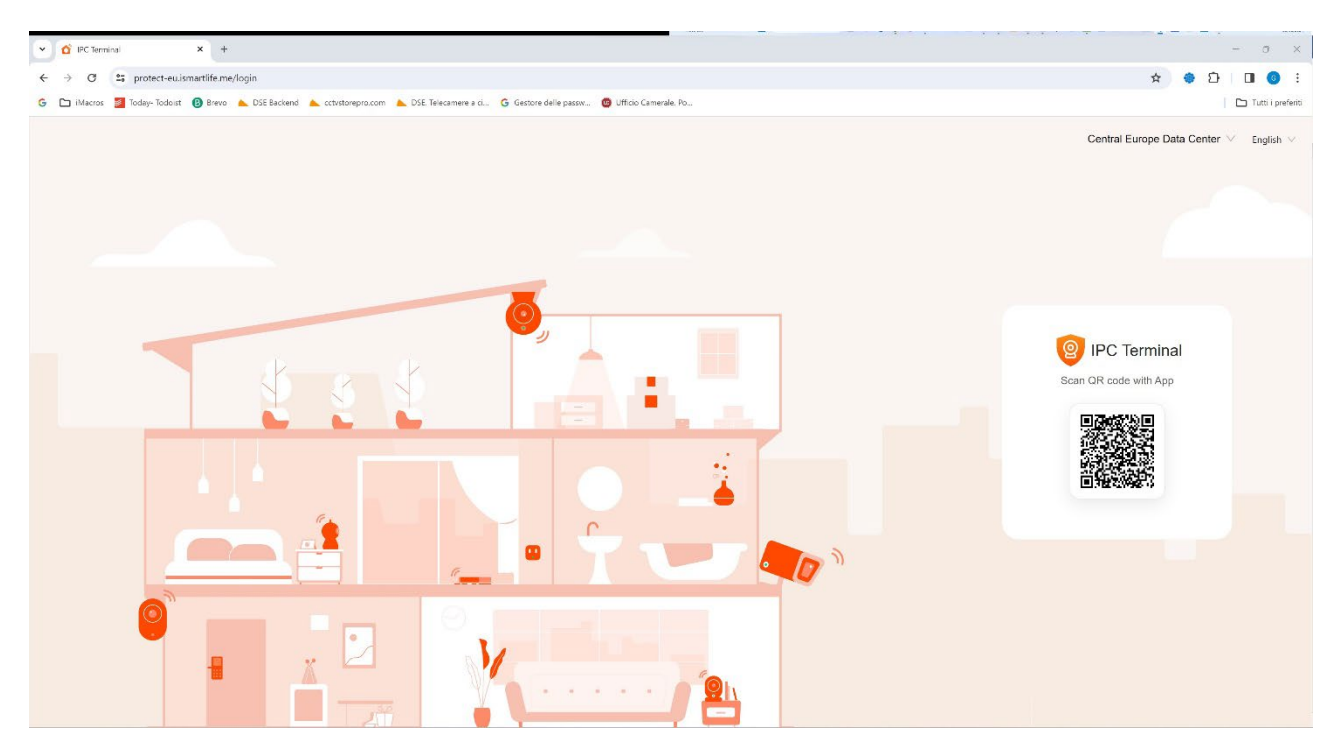

To log in to the site you don't need credentials, all you need is your mobile phone. Open the Smartlife app, tap add device and press the scan button at the top right. Frame the QR code that

appears on the site and you will have direct access to all your devices for live viewing and playback

### DM Series cameras

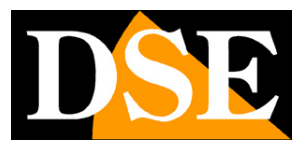

#### **Page**:31

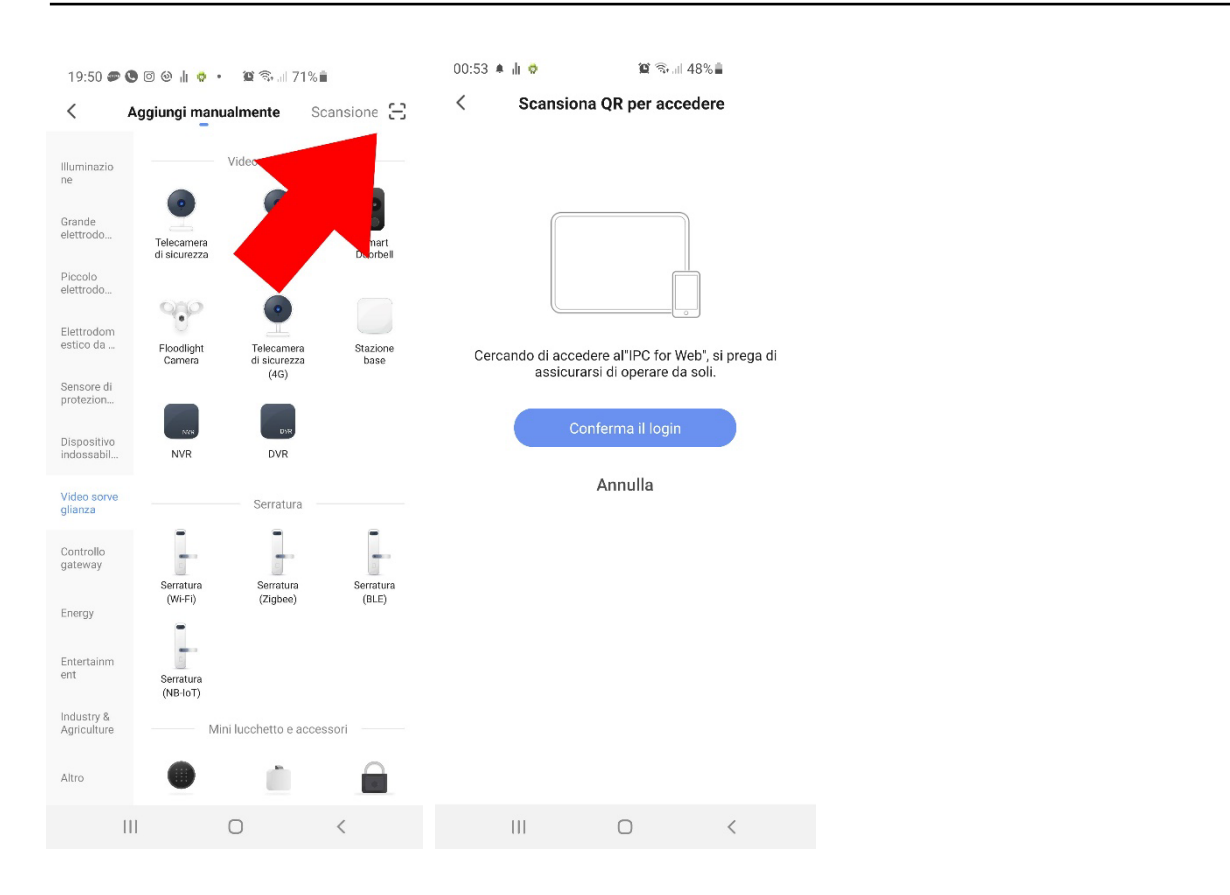

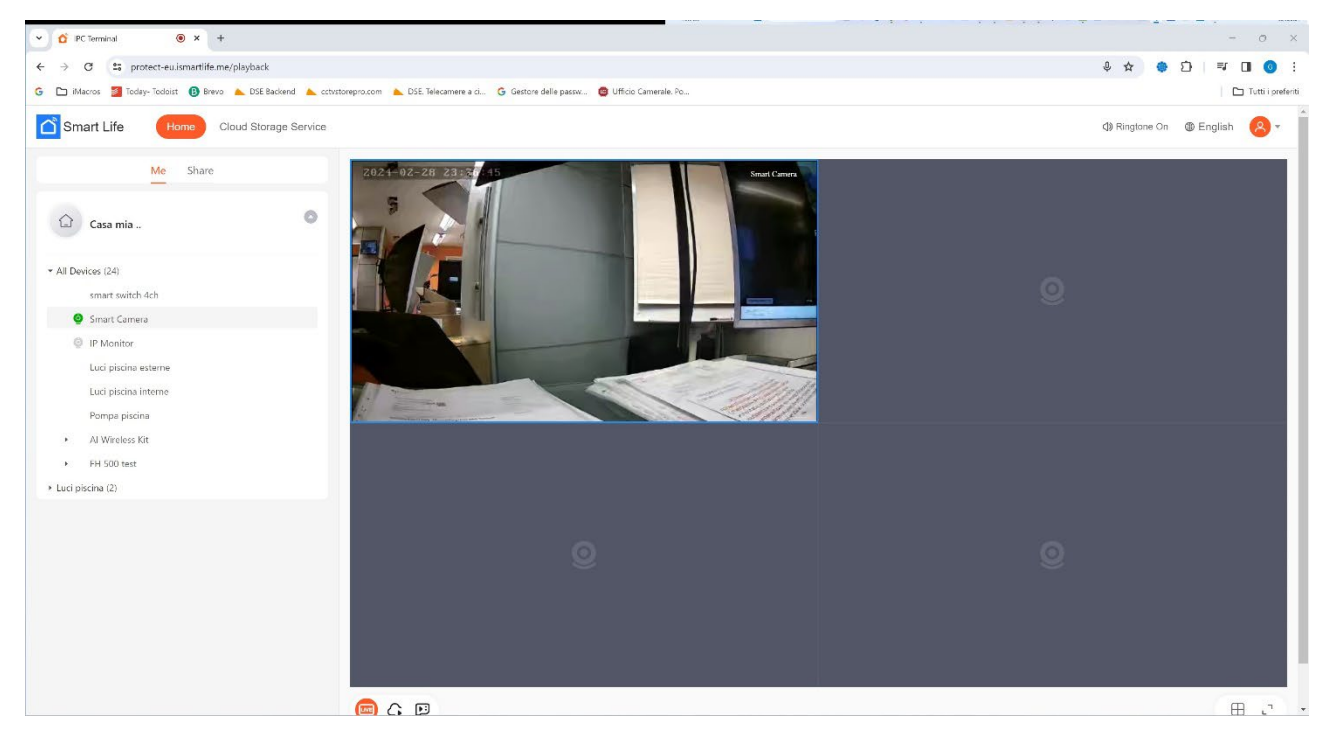